## **USC**Viterbi

School of Engineering

## **How to Connect to Network Shares with the Net Use Command**

- Your computer must establish a VPN connection first before you can setup the network shares.
- Mapping a drive to a network share assigns that share a drive letter so that it's easier to work with.
- We'll be using the net use command in Command Prompt to map a network drive.
- To go to the command prompt type **CMD** in the **Search Bar** on the **Start Menu** then click on it.

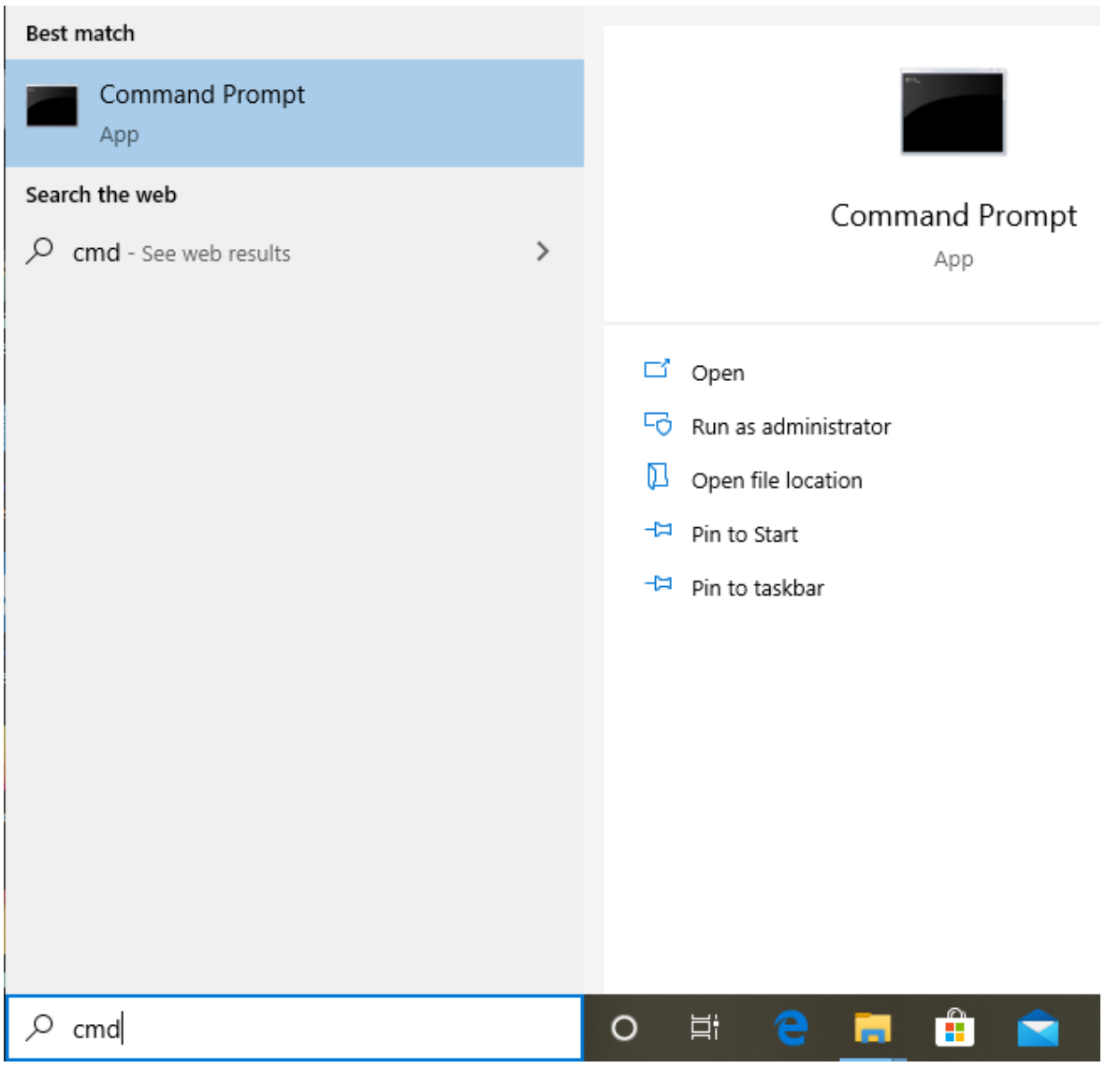

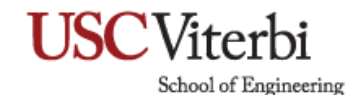

• To map a network drive, type the following command in the command prompt and then press **Enter**:

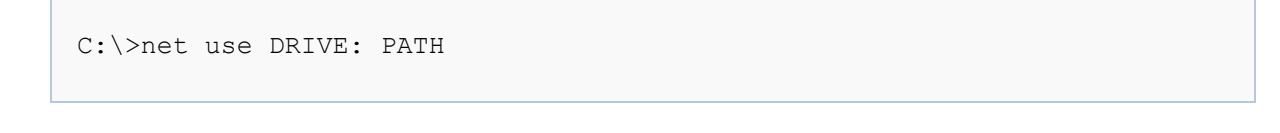

• DRIVE is the drive letter you want to use and PATH is the full UNC path to the share. For example, if we wanted to map drive letter **U** to the share **\\usc\projects**, we'd use the following command then press **Enter** to execute:

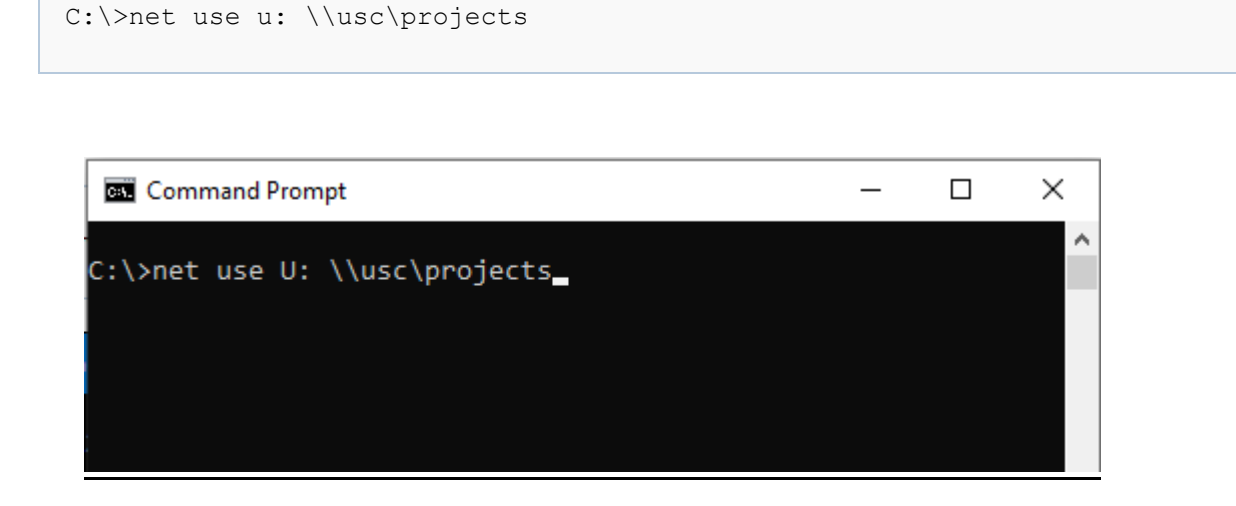

If the share to which you're connecting is protected with some sort of authentication, and you'd rather not type in the credentials every time you open the network drive, you can add the user name and password to the command with the **/user:** switch. For example, if we wanted to connect the same share from above, but with the username Tommy and the password Trojans, we'd use the command then press enter:

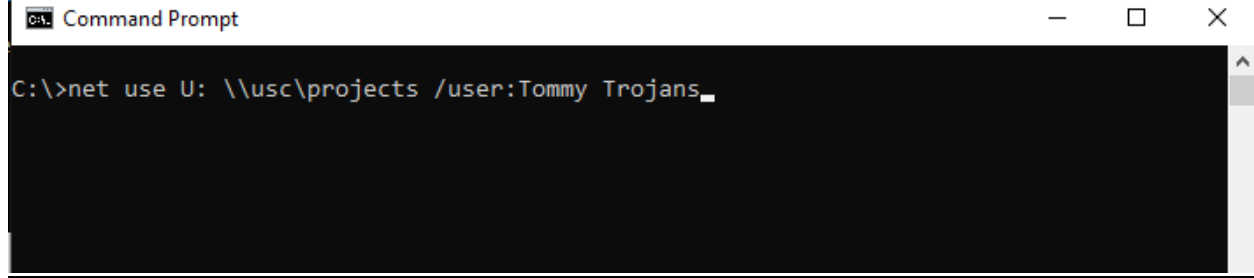

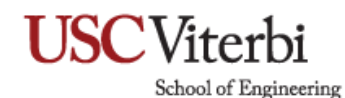

By default, mapped drives are not persistent. If we map drives using the commands we've talked about so far, the mapped drives will disappear when you restart your computer. If you prefer those mapped drives remained after subsequent logins, you can make them persistent by using the **/persistent** switch. The switch works as a toggle:

- **/persistent:Yes:** Makes the connection you're currently creating persistent. Future connections you make using the command during the same session are also persistent (you don't need to keep using the switch) until you use the **/persistent:No** switch to turn it off.
- **/persistent:No:** Turns off the persistency toggle. Future connections you make are not persistent until you turn the toggle back on.

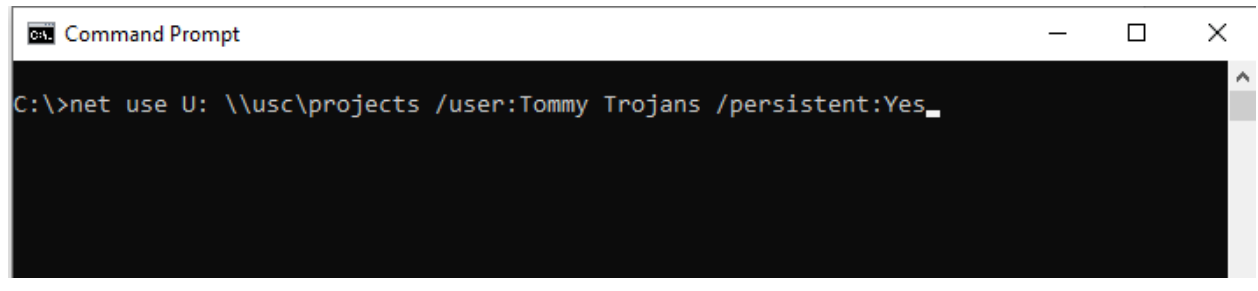

So, essentially, you could type something like the following command:

And the drive map would be persistent. All future mapping you create (even if you don't use the **/persistent:Yes** switch) will also be persistent until you turn it off using the **/persistent:No** switch.

If you ever need to delete a mapped network drive, all you have to do is specify the drive letter and add the **/delete** switch. For example, the following command would delete the drive mapping we assigned to drive **U:**

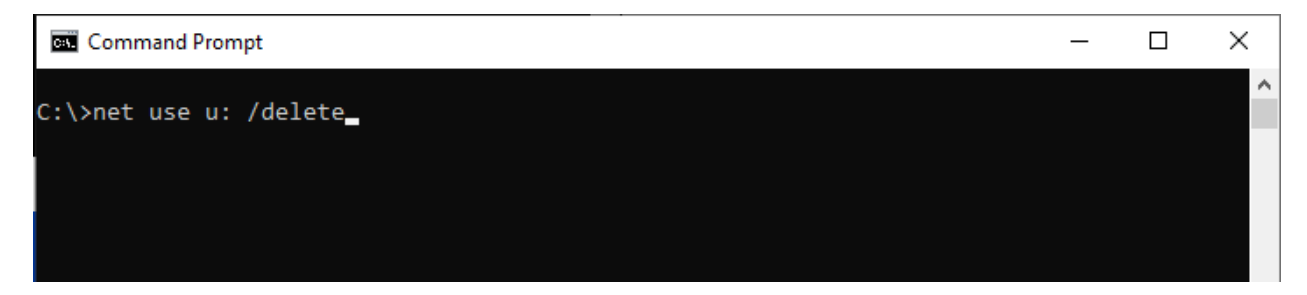